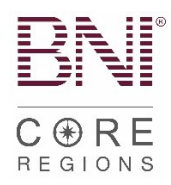

# **Mini LT Process Guide**

Please note, some processes have been abbreviated on this document to highlight submission and BNI Connect processes. Find detailed instructions per role in the [Leadership Team Manual](https://www.schoox.com/academies/library2.php?acadId=8723&id=2755807) on BNI University.

# **Application Submission Process:**

- [Visitor Host enters Visitor record into BNI](#page-1-0) Connect.
- Applicant completes written application and submits app and proof of payment to Membership Committee.
- Secretary/Treasurer holds payment (or proof of payment if electronic).
- **Membership Committee process and approves application.**
- Vice President signs back of application.
- **Vice President notifies new Member.**
- Vice President notifies Secretary/Treasurer and President of approval for induction.
- [Secretary/Treasurer enters](#page-1-1) the Application into BNI Connect.
- Secretary/Treasurer [converts the Visitor to a](#page-1-1) Member.
- Secretary/Treasurer goes to regional website and uploads Application (digital copy scanned with smart phone) **with Proof of Payment.** 
	- $\circ$  Go to your regional website.
	- o Click "Member & LT Resources".
	- o Under Leadership Team Resources, click hyper link that says "Click here to submit VP approved New Member and Transfer Applications".
	- o (OR Direct link: click **[HERE\)](https://www.cognitoforms.com/BNI13/COREApplicationSubmission)**
- **Electronic (e-Check) preferred but if new Member pays by paper check** 
	- o Ensure check is payable to "BNI Global."
	- $\circ$  Mail to:
		- 11525 N. Community House Road, Suite 475, Charlotte, NC 28277
		- **Attention: CORF Team**
- **For any questions or status updates on applications go to regionaloffice.bni.com**

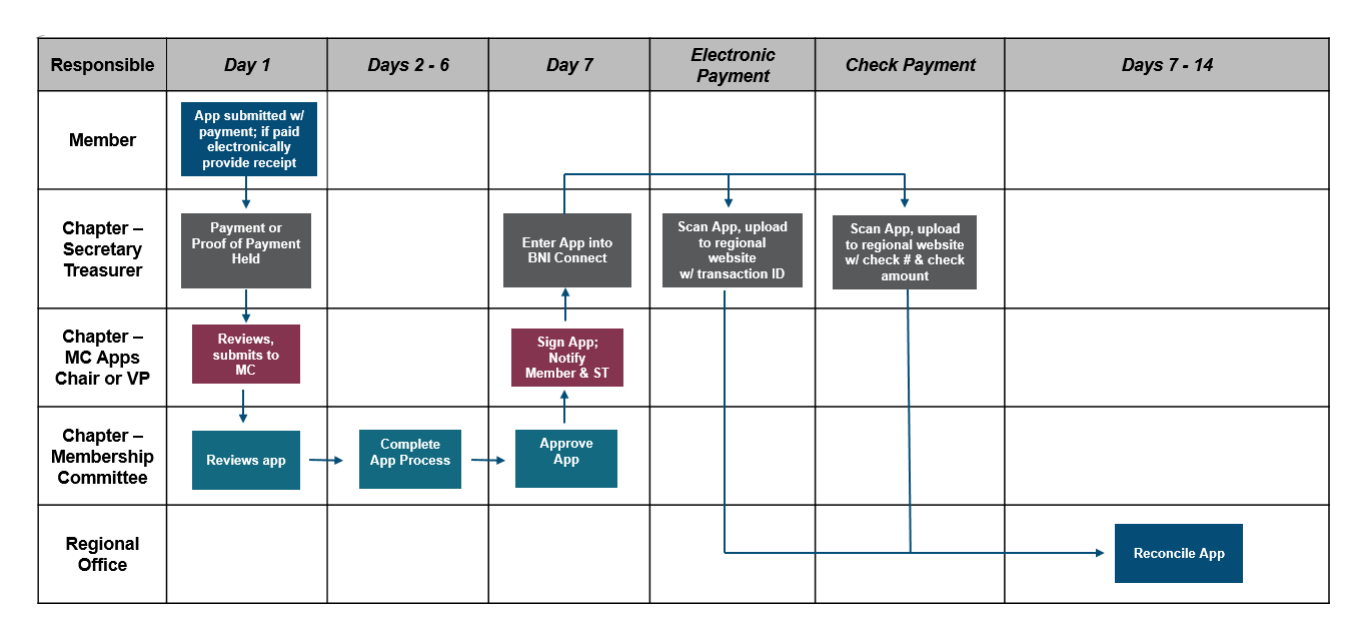

# <span id="page-1-0"></span>**Company Transfer Application Submission Process:**

- Company Transfers require an approved application from the chapter
- Members need a minimum of 6 months credit to transfer chapters
- <span id="page-1-1"></span>• The application submission form on your regional website will ask if the application is for a Chapter Transfer. If "Yes" is selected, more transfer related questions will populate on the form.

**Important to note: One of the requirements for Chapter transfers is Area Director approval. Please ensure all Chapter transfers are approved prior to the submission of the form.** 

## **Helpful [BNI Connect Action Links:](https://support.bniconnect.com/hc/en-us/articles/219067347)**

Visitor Host: Managing Visitors

Adding a Visitor that has not registered to attend the meeting Managing a visitor after attendance at your Chapter meeting

#### Secretary/Treasurer: Entering a new Member:

Converting a Visitor to a Member Entering a new Member that was not entered at a Visitor

\*\*\*\*If they were a previous member, please be sure to use the regular application process and search for the previous membership. [That help article can be found HERE.](https://support.bniconnect.com/hc/en-us/articles/219067347)

## **Process for Dropping a Member:**

- LTs/DCs/ADs can all submit [Dropped Member Form found](http://regionaloffice.bni.com/) on your regional website on the [Member and](http://regionaloffice.bni.com/) LT Resources tab.
- **Or submit here: Dropped Member Form**

## **Requesting Return of Payment for Declined Applicants – New or Renewing:**

- Go to your Regional Website and click Member & LT Resources
- Click on the link that says Click here for Director and LT support from your CORE Support Team
- Fill out the request form and include the following information in the body of the request:
	- o Declined applicant's name
	- o Reason for Decline
	- o Proof of payment

## **Have a Question?**

- **S[ubmit a Support Ticket](https://bniregionaloffice.zendesk.com/hc/en-us/requests/new) to regionaloffice.bni.com:** 
	- $\circ$  LTs can submit requests for:
		- Reinstating an expired Member
			- (Expired Member = Member who is 16 days past renewal date)
		- **Submit a declined applicant**
		- Check status of application
	- o ADs/DCs/LDCs can submit requests for:
		- **Any administrative questions on regional operations**
	- o All requests can be submitted HERE

# **BNI Connect and University Support:**

- Find helpful articles for navigating **BNI Connect here.** 
	- or Connect **and** University log-in issues send an email to [support@bniconnec](mailto:support@bniconnect.com)t.com
	- or other Connect and University questions, submit a support ticket **BNI Connect** Support. Click "Submit a Request" in the upper right-hand corner.